May 2, 2019

#### **How to use Convex Hull**

The main menu look likes this:

 $7:13$   $\bigcirc$ 

# **Convex Hull of Locations**

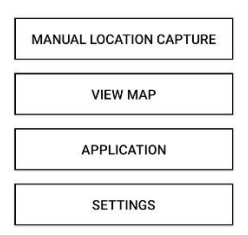

Perhaps it is best to give a brief description of what each of these buttons does.

Manal Location Capture will bring you to an activity that enables you to start a Timed Manual Capture, a Single Location Capture, and a Fully Manual Location capture.

View Map brings you to an activity that will let you see the convex hull on a map overlay while also enabling users to find the union or intersection of N convex hulls. It will also enable users to display multiple convex hulls.

Application leads the user to activity that displays "application" for convex hulls…a viral outbreak.

Settings takes you to a page that lets you pick a start and end time for the automatic start capture option as well as select the intervals for the various captures.

### **Displaying a single convex hull**

- 1. Press the "View Map" button
- 2. Select the set you desire from the dropdown labeled "coordinate set displayed"
- 3. The map will have the convex hull as a map overlay.

### **Displaying multiple convex hulls**

- 1. Press the "View Map" button
- 2. Press the "Map Options" button
- 3. Select which convex hulls you would like to display from the "Display Multiple Convex Hulls" scroll view.
- 4. Press "Display Multiple"
- 5. The map will now have multiple convex hulls, each a different color and each with a label.

# **Displaying the Intersection of N convex hulls**

- 1. Press the "View Map" button
- 2. Press the "Map Options" button.
- 3. Scroll down until the "Calculate the Intersection" scroll view is visible
- 4. Select which convex hulls you desire the app to compute the intersection of
- 5. Select "Calculate Intersection"
- 6. The map will now display the intersection of the selected convex hulls
	- a. If there is not an intersection, the app will notify you.

# **Displaying the Union of N convex hulls**

- 1. Press the "View Map" button
- 2. Press the "Map Options" button
- 3. Scroll down until the "Calculate the Union" scroll view is visible
- 4. Select the convex hulls you desire the app to compute the union of
- 5. Select "Calculate Union"
- 6. The map will now display the intersection of the selected convex hulls

# **Displaying the area of a convex hull**

- 1. Once the desired convex hull is displayed as a map overlay, simply tap anywhere in the convex hull that is not a coordinate.
- 2. IF MULTIPLE CONVEX HULLS are displayed on the map, it is necessary to hit the label of the

desired convex hull to display the area.